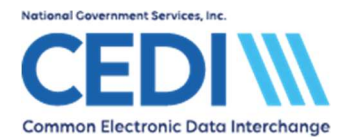

 This document is intended as a help guide for attaching a CMN to a Durable Medical Equipment (DME) claim entered in the PC-ACE software. It is not intended to replace the general help (accessible by the F1 key) or specific item help (accessible by right-clicking or selecting the F2 For help with any questions not covered here, please utilize these resources. s docum<br>*I*IE) claim<br>cessible<br>' on a sp<br>help wit<br>questior<br>cessing t PC-ACE Certificate of Medical Necessity (CMN)<br>document is interded as their guide for attaching a OMN to a Durable Medical Equipment<br>exsible by the F1 key) or specific liten help (scoessible by right-disking or generating key on a specific item) functions in the PC-ACE software nor the PC-ACE User Manual itself.

 For questions on how to bill CMN claims, contact the DME MAC Jurisdiction which will be processing the claims for payment.

 PC-ACE was designed for both Institutional (Medicare Part A or hospital/home health/hospice DME) billing. Since this is a Medicare DME support document, we will not be covering Medicare Part A or Part B functions. CE v<br>s) ar<br>billii<br>are claims) and Professional (Medicare Part B or office visits, and Durable Medical Equipment or

 Note: Durable Medical Equipment [DME] Information Forms (DIFs) are classified as CMNs in the software and claims format, and are selected the same way. Follow the directions below to attach a CMN or a DIF to a claim using the PC-ACE software.

# Elimination of Certificates of Medical Necessity & Durable Medical Equipment Information Forms — January 1, 2023 ittach a CMN<br>**Elimination**<br>**nformation**<br>CMS has disc<br>DIFs) effectiv<br>For dates of<br>For dates of

 CMS has discontinued Certificates of Medical Necessity (CMNs) and DME Information Forms (DIFs) effective for claims with dates of service January 1, 2023 and after.

 • For dates of service on or after January 1, 2023: CEDI will reject any electronic claims submitted with a CMN or DIF

 claim data elements with the claims if required • For dates of service before January 1, 2023: Submit CMN and DIF forms or their electronic

 Questions related to use of the PC-ACE software should be directed to the CEDI Help Desk at [ngs.cedihelpdesk@anthem.com](mailto:ngs.cedihelpdesk@anthem.com) or 866-311-9184.

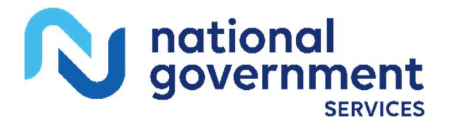

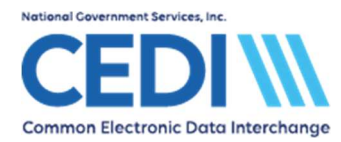

### Attaching a CMN

 For dates of service before January 1, 2023, submit the CMN or DIF electronic claim data elements with the claims, if required.

For dates of service on or after January 1, 2023, do not include CMN or DIF information with the claims. CEDI will reject any electronic claims submitted with a CMN or DIF. PC-ACE<br>
Mon Electronic Data Interchange<br> **taching a CMN**<br>
dates of service before January 1, 2023, s<br>
ments with the claims, if required.<br>
dates of service on or after January 1, 202<br>
claims. CEDI will reject any electroni

The CMN (or DIF) information will be added to the claim under the **Billing Line Items** tab. DIFs are classified as CMNs in PC-ACE and the electronic claims format.

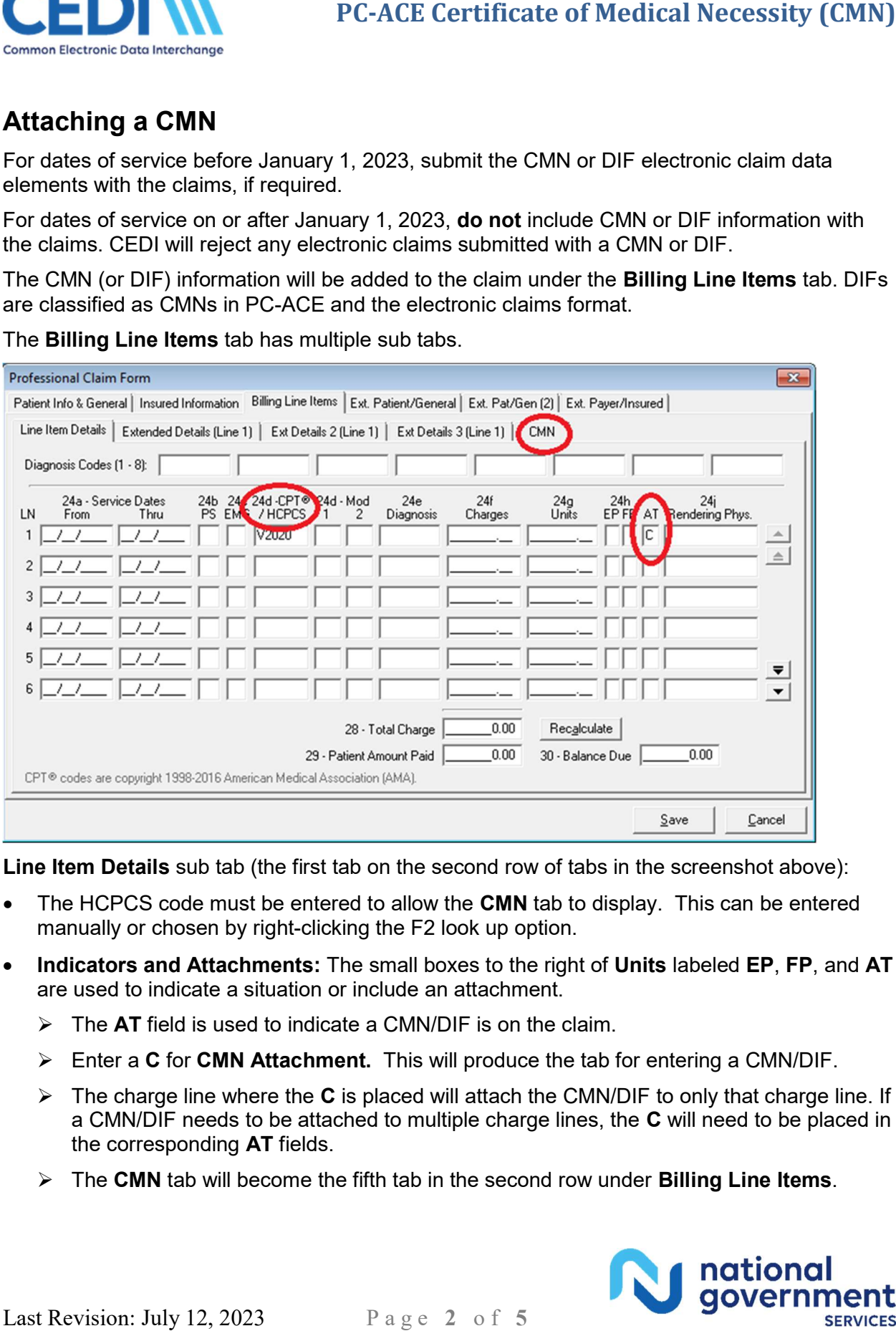

The **Billing Line Items** tab has multiple sub tabs.

Line Item Details sub tab (the first tab on the second row of tabs in the screenshot above):

- manually or chosen by right-clicking the F2 look up option. The HCPCS code must be entered to allow the CMN tab to display. This can be entered
- Indicators and Attachments: The small boxes to the right of Units labeled EP, FP, and AT are used to indicate a situation or include an attachment.
	- $\triangleright$  The AT field is used to indicate a CMN/DIF is on the claim.
	- $\triangleright$  Enter a C for CMN Attachment. This will produce the tab for entering a CMN/DIF.
	- $\triangleright$  The charge line where the C is placed will attach the CMN/DIF to only that charge line. If a CMN/DIF needs to be attached to multiple charge lines, the  $\textsf{c}$  will need to be placed in the corresponding AT fields.
	- $\triangleright$  The CMN tab will become the fifth tab in the second row under Billing Line Items.

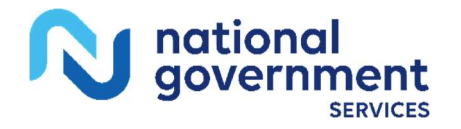

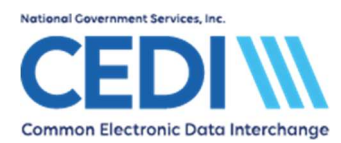

### CMN tab:

The CMN tab is only visible if the AT field on the Line Item Details tab has a value of COMN tab is only visible if the AT field on the Line Item Details tab has a value of C entered.

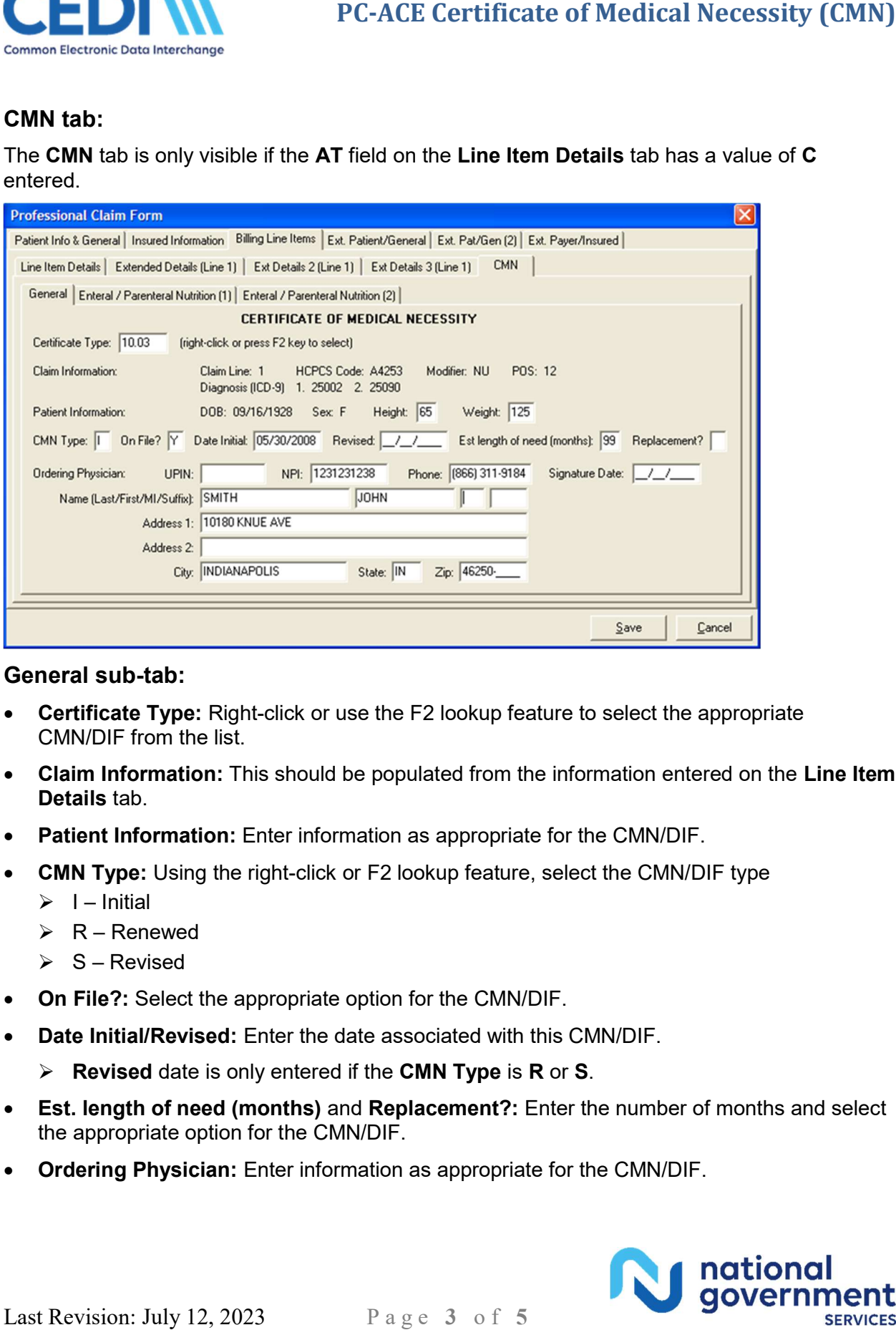

#### General sub-tab:

- Certificate Type: Right-click or use the F2 lookup feature to select the appropriate CMN/DIF from the list. ● Certificate Type: Right-click or use the F2 lookup feature to select the appropriate<br>CMN/DIF from the list.<br>● Claim Information: This should be populated from the information entered on the Line Item
- Details tab.
- Details tab.<br>• Patient Information: Enter information as appropriate for the CMN/DIF.
- CMN Type: Using the right-click or F2 lookup feature, select the CMN/DIF type
	- $\triangleright$  I Initial
	- $\triangleright$  R Renewed
	- $\triangleright$  S Revised
- → I Initial<br>→ R Renewed<br>→ S Revised<br>● On File?: Select the appropriate option for the CMN/DIF.
- Date Initial/Revised: Enter the date associated with this CMN/DIF.
	- $\triangleright$  Revised date is only entered if the CMN Type is R or S.
- → Revised date is only entered if the CMN Type is R or S.<br>● Est. length of need (months) and Replacement?: Enter the number of months and select the appropriate option for the CMN/DIF.
- the appropriate option for the CMN/DIF.<br>• Ordering Physician: Enter information as appropriate for the CMN/DIF.

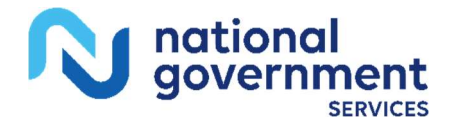

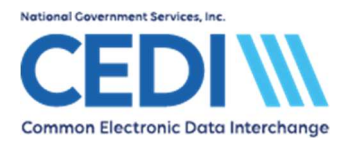

Signature Date: This date corresponds to the date the physician signed the CMN or the date the Supplier signed the DIF.

### date the Suppli<br>**Additional tabs:**

The **Additional** tab(s) are based on the type of CMN/DIF entered in the claim.

The **Additional** tab(s) are based on the type of CMN/DIF entered in the claim.<br>**Note:** For electronic Oxygen CMNs where Question 1a) is answered with a value from 56 to 59, or where Question 1b) is answered with a value greater than 88, at least one of the three or where Q<br>
uestions c<br>
The cla<br>
If the O<br>  $\ge$  Cor<br>
the questions on the Oxygen (2) tab must be answered with a Y for Yes.

- The claim may have a valid Oxygen CMN indicating N for No on all three questions
- If the Oxygen CMN does not have at least one Y, this claim may need to be billed by paper.
	- $\triangleright$  Contact the DME MAC Jurisdiction where the claim will be processed in order to verify the claim meets the requirements for paper claims submission.
- the ANSI Implementation Guide for 5010A1 indicating greater than 88. The requirements for Question 1a) are the same for paper and electronic. The pape<br>Question<br>the ANSI The paper Oxygen CMN indicates these questions must be answered only if the value in Question 1b) is equal to 89. The requirements for electronic claims are based on wording in

## Question<br>**ering a l**<br>narrative<br>ler **Billing** Entering a Narrative:

The narrative for a CMN/DIF is typically entered on the charge line.

Under Billing Line Items, select the Ext Details 3 (Line #) for the charge line where the CMN/DIF was attached.

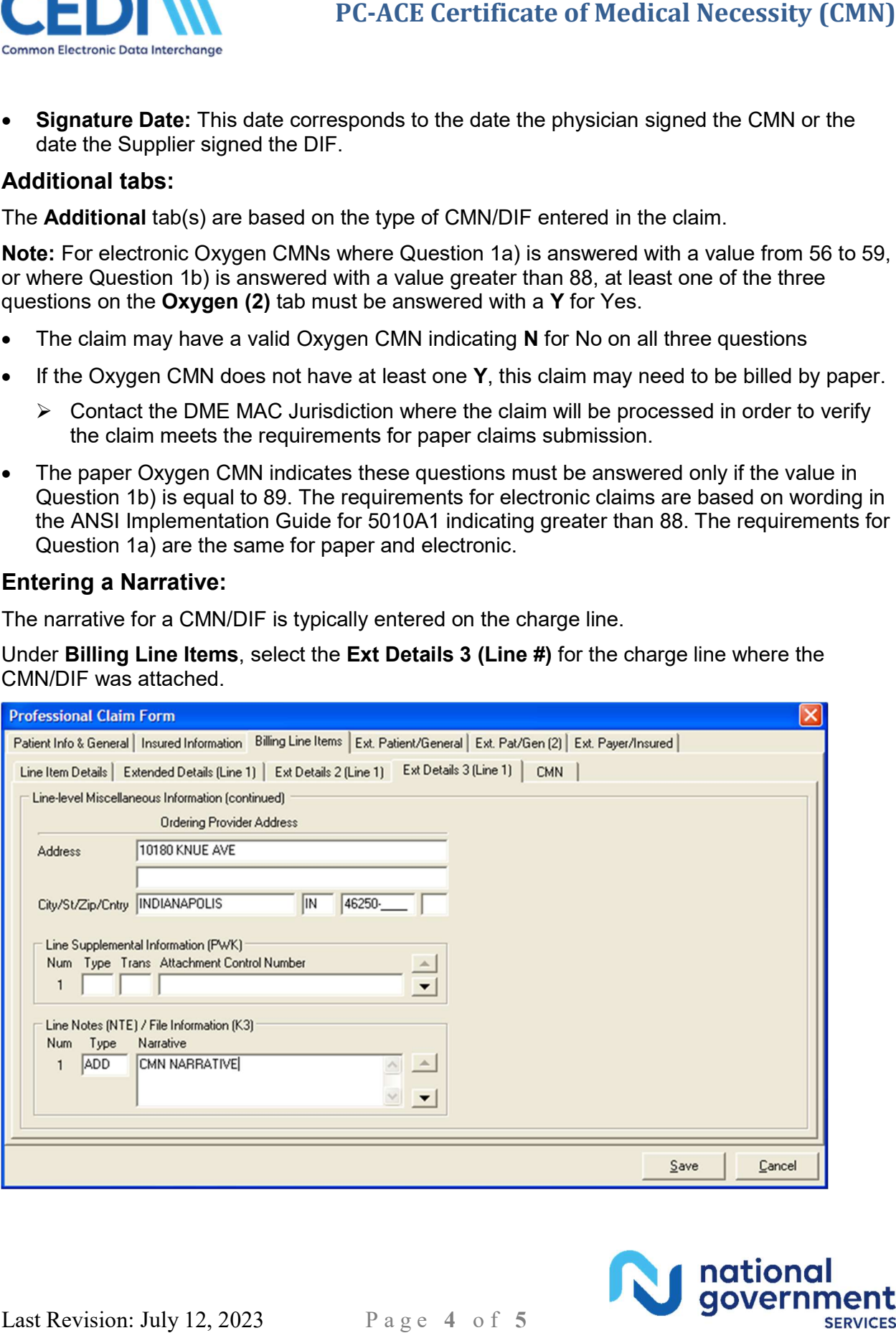

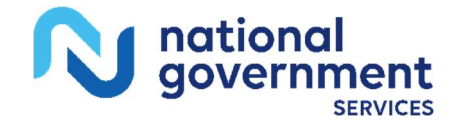

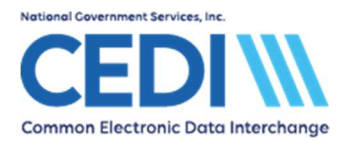

Under the Line Note (NTE)/File Information (K3) section enter the following information:

- PC-ACE<br>
Non Electronic Data Interchange<br>
Ier the Line Note (NTE)/File Information (<br>
Type: Enter or select ADD using the right-<br>
note to the charge line.<br>
Narrative: Enter the note/narrative for the<br>
. Pat/Gen (2) tab:<br>
Ex Type: Enter or select ADD using the right-click or F2 look-up feature to add a Narrative or note to the charge line.
- Narrative: Enter the note/narrative for the CMN/DIF.

### Ext. Pat/Gen (2) tab:

 The Ext. Pat/Gen (2) tab can be used to enter a narrative for a CMN/DIF at the claim level, if required.

Note: Contact the DME MAC Jurisdiction where the claim will be processed for more information if a claim level narrative is needed.

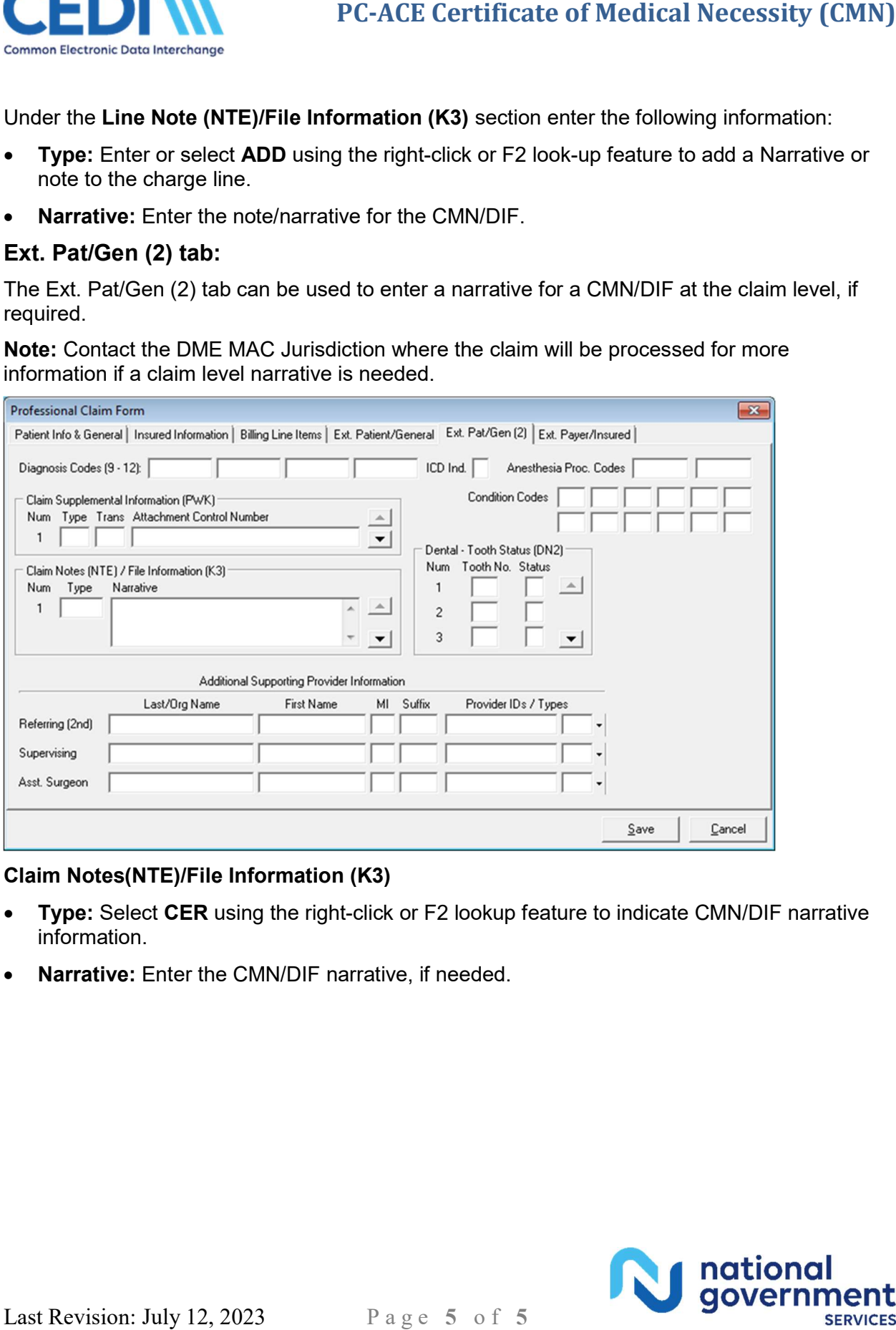

#### Claim Notes(NTE)/File Information (K3)

- $\bullet$  Type: Select CER using the right-click or F2 lookup feature to indicate CMN/DIF narrative information.
- Narrative: Enter the CMN/DIF narrative, if needed.

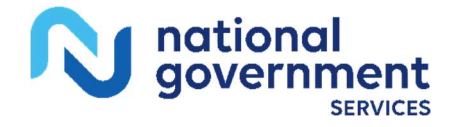

Last Revision: July 12, 2023 Page 5 of 5